## P**aso 1:**

Ingreso al portal de solicitudes ICETEX, opción "Registrarse":

<https://solicitudes.icetex.gov.co/solicitudes/ingres.sm>

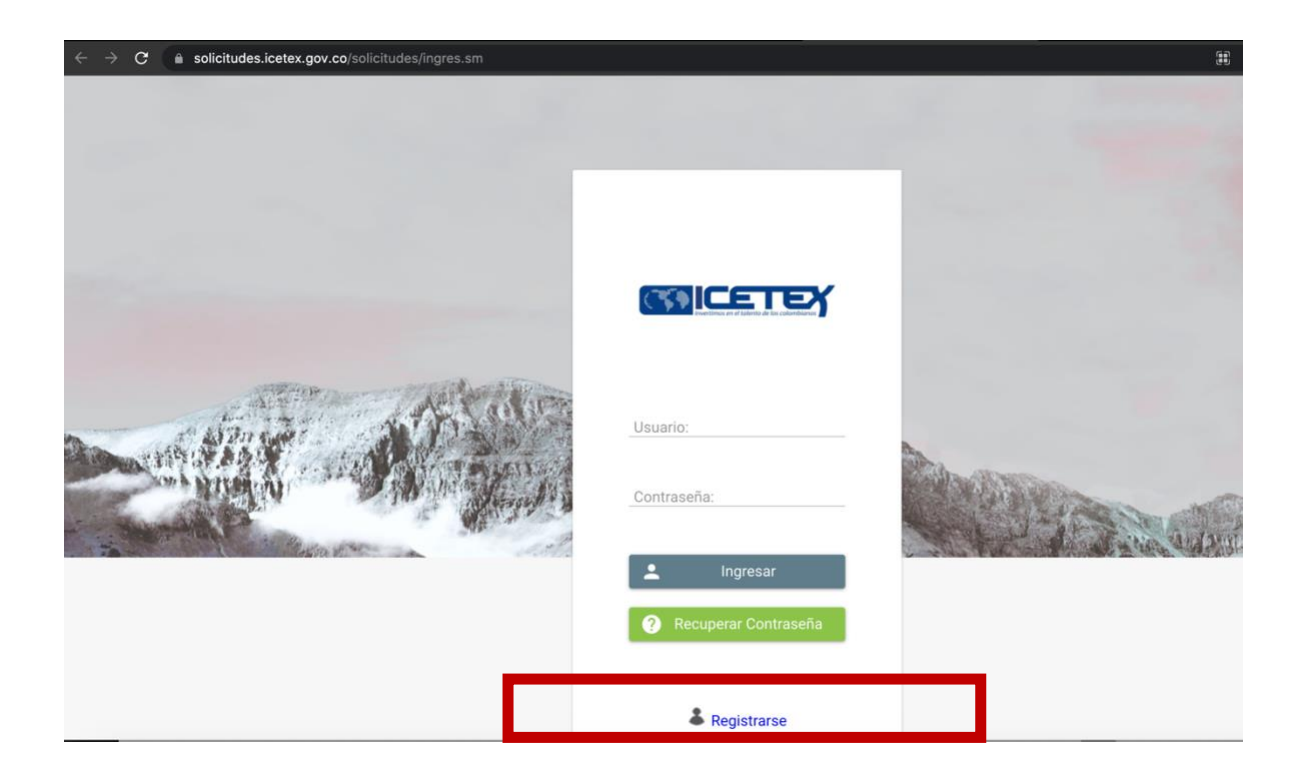

## Paso 2:

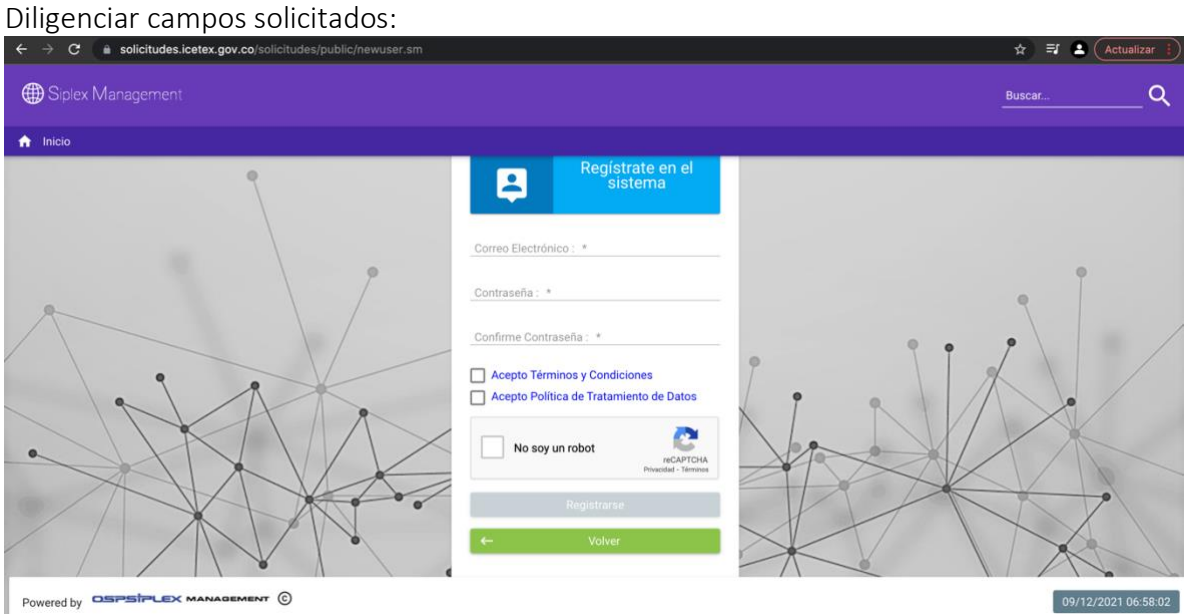

-Correo electrónico (El correo electrónico del postulante: este correo debe estar autorizado previamente en el listado remitido por el Comité de victimas mesa de dialogo 9 septiembre, de acuerdo a lo establecido en la convocatoria)

-Escoger una contraseña: La contraseña que escoja se recomienda guardarla en un blog de notas o anotarla para no tener problema de ingreso posteriormente.

-Aceptar Términos y Condiciones.

-Aceptar Política de tratamiento de datos.

-Seleccionar "No soy un robot"

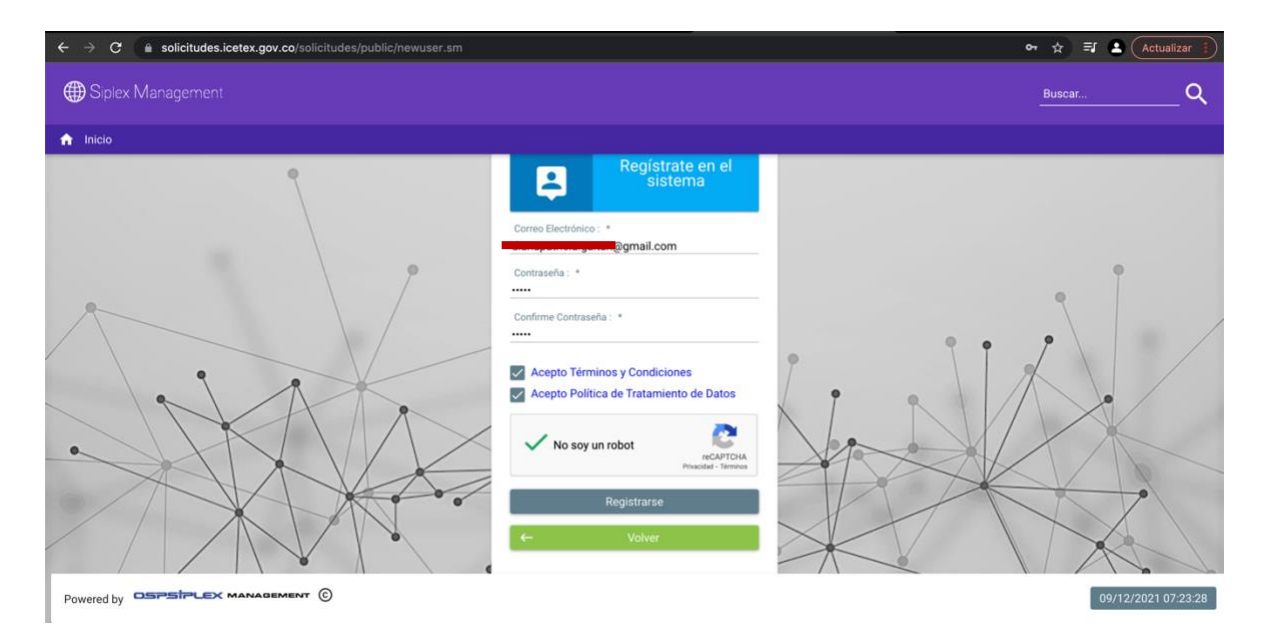

**Paso 3:** Realizado el registro, la plataforma indica el envío de correo para activación de **CUENTA Y POSTETIOT INGLESO A la plataforma de solicitud:**<br>  $\leftrightarrow \circ$ 

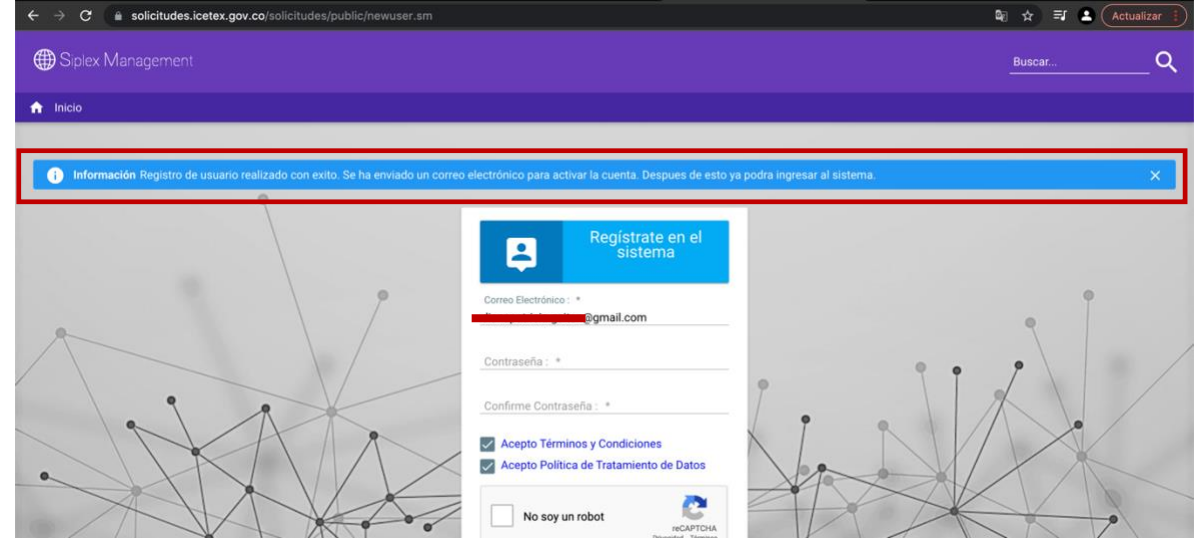

Paso 4: Revisar la bandeja de entrada del correo electrónico registrado en donde debe llegar correo de @Icetex.go. con el asunto "Activación de la cuenta"

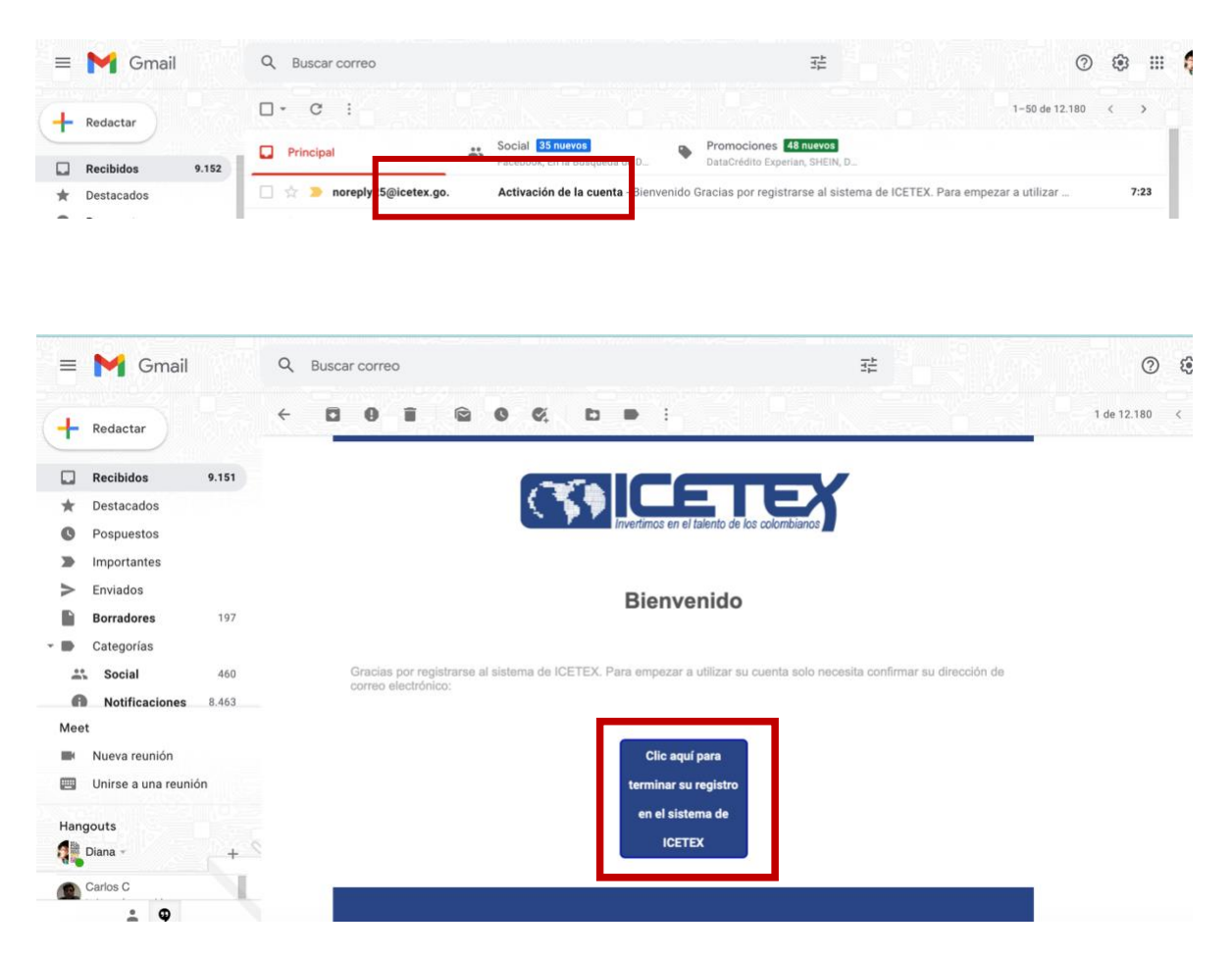

Paso 5: Abrir el correo y dar "clic aquí para terminar su registro en el sistema de ICETEX" Luego lo llevará a la plataforma de ICETEX y deberá dar clic en "Volver"

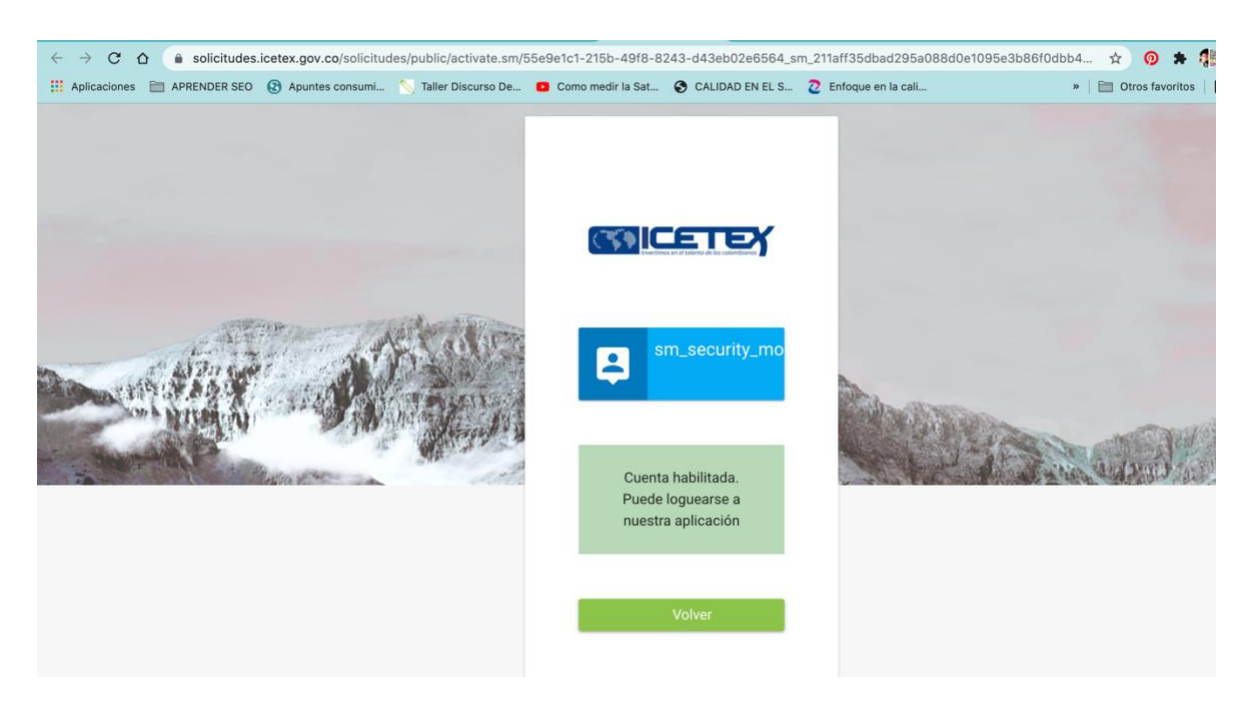

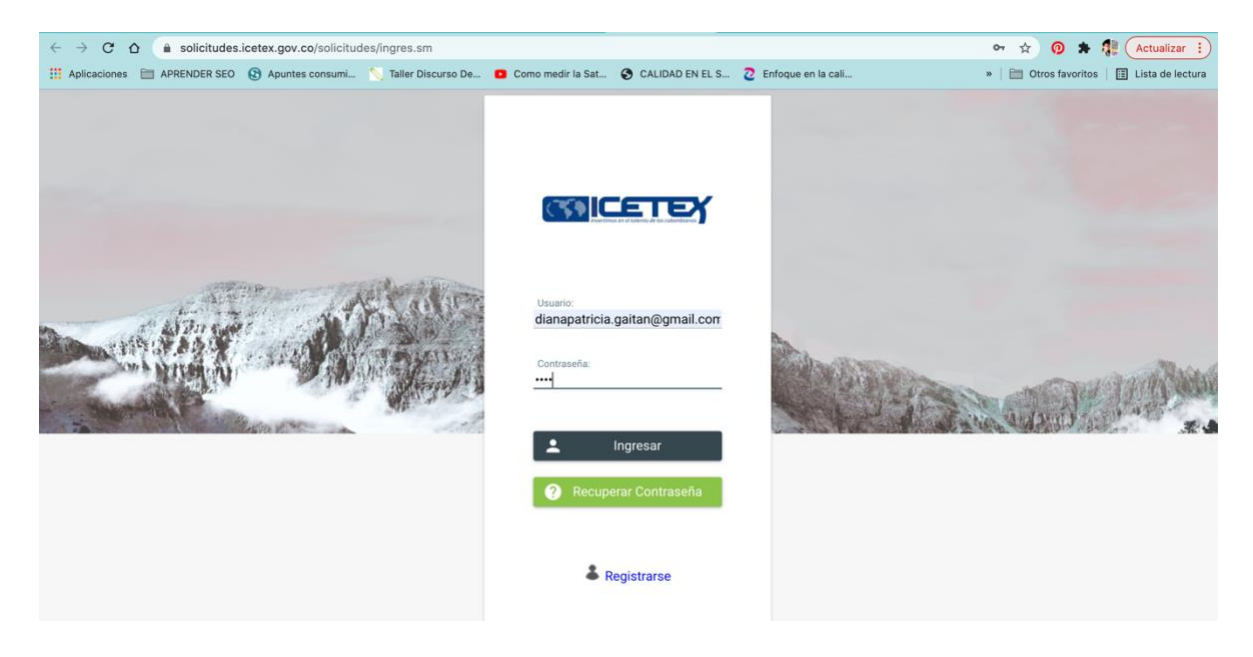

Una vez hecho el ingreso, entrará a la plataforma y debe ubicar la convocatoria "FONDO USAQUEN TERRITORIO DE PAZ BECA 9 DE SEPTIEMBRE 2022 1 0":

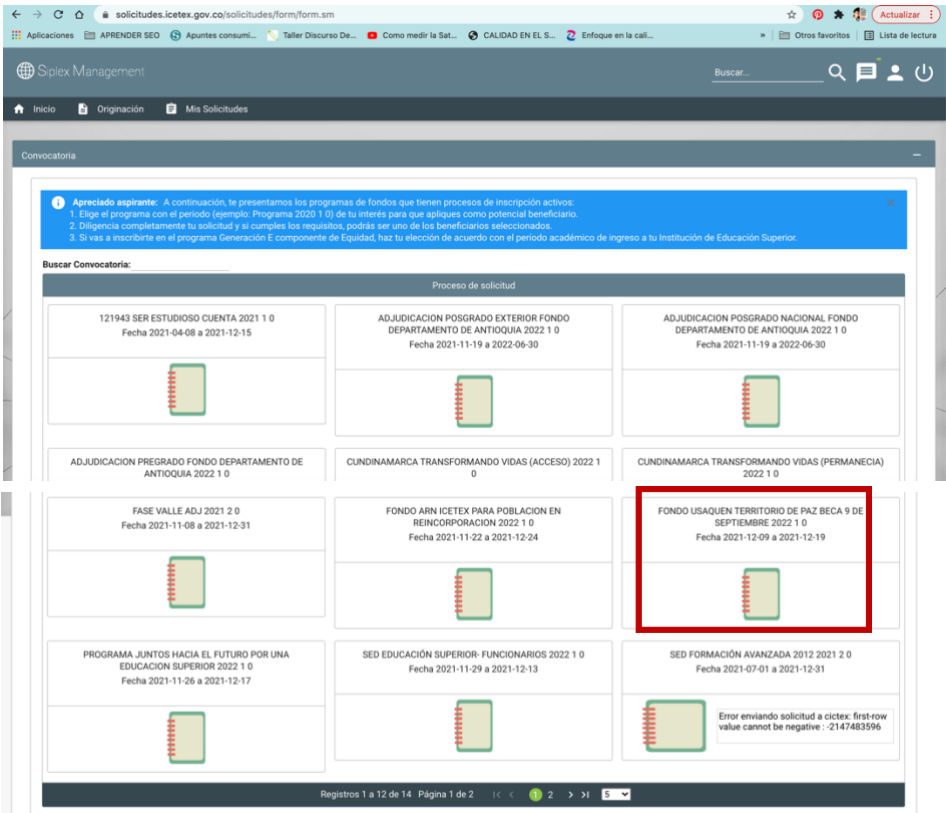

**Paso 6:** Realizar el 100% del diligenciamiento del formulario y el cargue de documentos para que se habilite la Opción "Completar Solicitud". En ese momento su postulación será completada. (Recuerde que la convocatoria estará disponible desde el 9 de diciembre hasta el 19 de diciembre para el diligenciamiento y cargue de documentos respectivos).

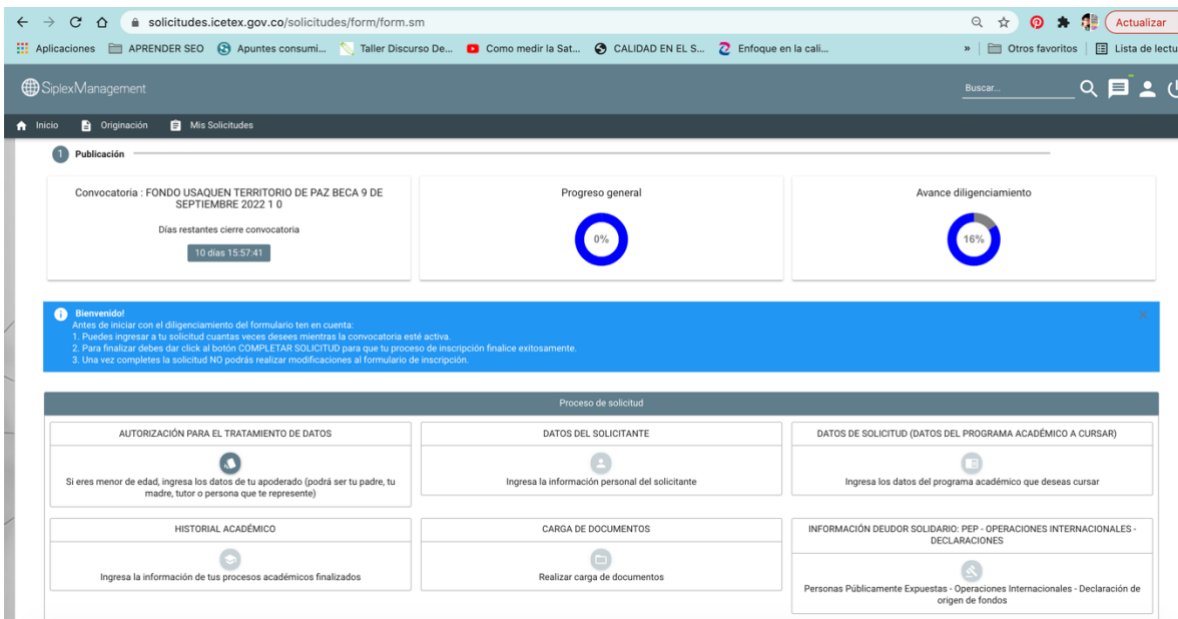